# **Dell SE2417HGX**

User's Guide

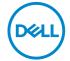

Monitor Model: SE2417HGX Regulatory Model: SE2417HGXc

| U     | NOTE: A NOTE indicates important information that helps you make better use of your computer.                                                                                                    |
|-------|----------------------------------------------------------------------------------------------------|
| Δ     | CAUTION: A CAUTION indicates potential damage to hardware or loss of data if instructions are not followed.                                                                                             |
| ⚠     | WARNING: A WARNING indicates a potential for property damage, personal injury, or death.                                                                                                    |
|       |                                                                                                    |
|       |                                                                                                    |
|       |                                                                                                    |
|       |                                                                                                    |
|       |                                                                                                    |
|       |                                                                                                    |
|       |                                                                                                    |
|       |                                                                                                    |
|       |                                                                                                    |
|       |                                                                                                    |
|       |                                                                                                    |
|       |                                                                                                    |
|       |                                                                                                    |
|       |                                                                                                    |
|       |                                                                                                    |
| 0     | uninka @ 0000 Dell kennerika aukaidianina Alkainka urangan di Dell ENG and akan                                                                                                    |
| trade | yright © 2019 Dell Inc. or its subsidiaries. All rights reserved. Dell, EMC, and other emarks are trademarks of Dell Inc. or its subsidiaries. Other trademarks may be trademarks of respective owners. |
| 2019  | 9 – 09                                                                                                    |

# **Contents**

| About your monitor                                             | 5  |
|----------------------------------------------------------------|----|
| Package contents                                               | 5  |
| Product features                                               | 6  |
| Identifying parts and controls                                 | 7  |
| Plug and play capability                                       | 10 |
| LCD monitor quality and pixel policy                           | 10 |
| Maintenance guidelines                                         | 10 |
| Setting up the monitor                                         |    |
| Connecting the stand                                           |    |
| Connecting your monitor                                        |    |
| Organizing cables                                              |    |
| Disconnecting the monitor stand                                |    |
| Operating your monitor                                         |    |
| Power on the monitor                                           |    |
| Using the front panel controls                                 |    |
| Using the On-screen Display (OSD) menu  Accessing the OSD menu |    |
|                                                                |    |
| OSD warning messages  Setting up your monitor                  |    |
| Using tilt                                                     |    |
| Troubleshooting                                                |    |
| Self-test                                                      |    |
| Built-in diagnostics                                           |    |
| Common problems                                                |    |
| Product-specific problems                                      |    |
| Monitor specifications                                         |    |
| Flat panel specifications                                      | 39 |
| Resolution specifications                                      |    |
| Supported video modes                                          | 40 |
| FreeSync Graphic Card Support List                             | 40 |

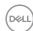

|   | Preset display modes                                     | 40 |
|---|----------------------------------------------------------|----|
|   | Electrical specifications                                | 41 |
|   | Physical characteristics                                 | 41 |
|   | Environmental characteristics                            | 42 |
|   | Power management modes                                   | 42 |
|   | Pin assignments                                          | 44 |
| Α | ppendix                                                  | 46 |
|   | FCC notices (U.S. Only) and other regulatory information |    |
|   | Contacting Dell                                          | 46 |

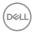

# **About your monitor**

## Package contents

Your monitor ships with the components shown below. Ensure that you have received all the components and Contacting Dell if something is missing.

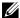

**NOTE:** Some components may be optional and may not ship with your monitor. Some features or media may not be available in certain countries.

| Component image | Component description           |
|-----------------|---------------------------------|
| Dell            | Monitor                         |
|                 | Stand riser                     |
|                 | Stand base                      |
|                 | Power cable (varies by country) |

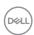

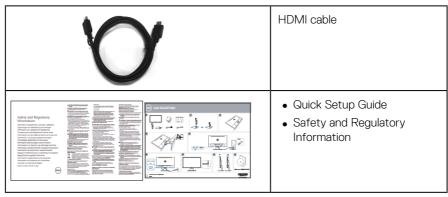

#### **Product features**

The **Dell SE2417HGX** flat panel display has an active matrix, Thin-Film Transistor (TFT), Liquid Crystal Display (LCD), and LED backlight. The monitor features include:

- 59.9 cm (23.6 inch) viewable area display (measured diagonally). 1920 x 1080 resolution, plus full-screen support for lower resolutions.
- Plug and play capability if supported by your system.
- VGA and dual HDMI connectivity.
- Fast 1ms panel response time.
- Supports AMD Radeon FreeSync<sup>™</sup> technology.
- Refresh rate of up to 75 Hz.
- Preset game modes include FPS (First-Person Shooter), RTS (Real-Time Strategy), and RPG (Role-Playing Game).
- On-Screen Display (OSD) adjustments for ease of set-up and screen optimization.
- Security-lock slot.
- Capability to switch from wide aspect to standard aspect ratio while maintaining image quality.
- BFR/PVC-Reduced (Its circuit boards are made from BFR/PVC-free laminates.).
- High dynamic-contrast ratio (8,000,000:1).
- 0.3 W power consumption when in sleep mode.
- Energy Gauge shows the energy level being consumed by the monitor in real time.
- Arsenic-free glass and mercury-free for the panel only.
- Optimize eye comfort with a TÜV-certified flicker-free screen.
- The possible long-term effects of blue light emission from the monitor may cause damage to the eyes, including eye fatigue, digital eye strain, and so on. TÜV-certified ComfortView feature is designed to reduce the amount of blue light emitted from the monitor to optimize eye comfort.
- RoHS-compliant.

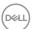

## Identifying parts and controls

### Front View

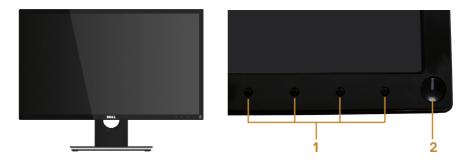

Front panel controls

| Label | Description                                                         |
|-------|---------------------------------------------------------------------|
| 1     | Function buttons (For more information, see Operating your monitor) |
| 2     | Power on/off button (with LED indicator)                            |

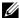

NOTE: For displays with glossy bezels the user should consider the placement of the display as the bezel may cause disturbing reflections from surrounding light and bright surfaces.

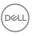

### **Back View**

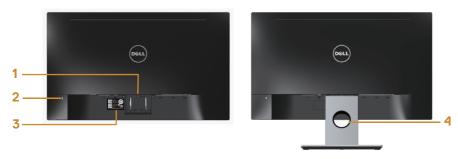

Back View with monitor stand

### Back View without monitor stand

| Label | Description                 | Use                                                                       |
|-------|-----------------------------|---------------------------------------------------------------------------|
| 1     | Stand release button        | Releases stand from monitor.                                              |
| 2     | Security-lock slot          | Secures monitor with security lock (security lock not included).          |
| 3     | Barcode serial number label | Refer to this label if you need to contact<br>Dell for technical support. |
| 4     | Cable management slot       | Uses to organize cables by placing them through the slot.                 |

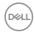

### **Bottom View**

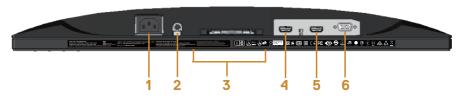

### Bottom view without monitor stand

| Label | Description      | Use                                          |
|-------|------------------|----------------------------------------------|
| 1     | Power port       | Connect the power cable.                     |
| 2     | Line-out port*   | Connect external speakers (sold separately). |
| 3     | Regulatory label | Lists the regulatory approvals.              |
| 4     | HDMI1 port       | Connect your computer with LIDML cable       |
| 5     | HDMI2 port       | Connect your computer with HDMI cable.       |
| 6     | VGA port         | Connect your computer with VGA cable.        |

**NOTE:** Headphone usage is not supported for the audio line out port.

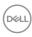

### Plug and play capability

You can install the monitor in any Plug and Play-compatible system. The monitor automatically provides the computer system with its Extended Display Identification Data (EDID) using Display Data Channel (DDC) protocols so the system can configure itself and optimize the monitor settings. Most monitor installations are automatic, you can select different settings if desired. For more information about changing the monitor settings, see Operating your monitor.

### LCD monitor quality and pixel policy

During the LCD Monitor manufacturing process, it is not uncommon for one or more pixels to become fixed in an unchanging state which are hard to see and do not affect the display quality or usability. For more information on Dell Monitor Quality and Pixel Policy, see Dell Support site at: www.dell.com/support/monitors.

### Maintenance guidelines

Cleaning your monitor

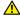

MARNING: Before cleaning the monitor, unplug the monitor power cable from the electrical outlet.

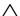

CAUTION: Read and follow the Safety instructions before cleaning the monitor.

For best practices, follow the instructions in the list below while unpacking, cleaning or handling your monitor:

- To clean your anti-static screen, lightly dampen a soft, clean cloth with water. If possible, use a special screen-cleaning tissue or solution suitable for the anti-static coating. Do not use benzene, thinner, ammonia, abrasive cleaners or compressed air.
- Use a lightly-dampened, warm cloth to clean the monitor. Avoid using detergent of any kind as some detergents leave a milky film on the monitor.
- If you notice white powder when you unpack your monitor, wipe it off with a cloth.
- Handle your monitor with care as a darker-colored monitor may get scratched and show white scuff marks more than a lighter-colored monitor.
- To help maintain the best image quality on your monitor, use a dynamically changing screen saver and turn off your monitor when not in use.

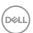

## Setting up the monitor

### Connecting the stand

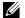

**NOTE:** The stand is detached when the monitor is shipped from the factory.

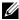

NOTE: The following steps are applicable for connecting the stand that shipped with your monitor. For setting up any other stand, see the documentation that shipped with

To attach the monitor stand:

- 1. Place the monitor on a soft cloth or cushion.
- 2. Insert the tabs on the upper part of the stand in to the grooves on the back of the monitor.
- 3. Press the stand down until it snaps into place.

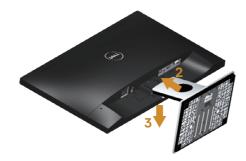

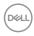

### Connecting your monitor

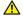

MARNING: Before you perform any of the procedures in this section, follow the Safety instructions.

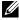

NOTE: Do not connect all cables to the computer at the same time. It is recommend to route the cables through the cable-management slot before you connect them to the

To connect your monitor to the computer:

- 1. Turn off your computer and disconnect the power cable.
- 2. Connect the VGA/HDMI cable from your monitor to the computer.

Connecting the VGA cable(sold separately)

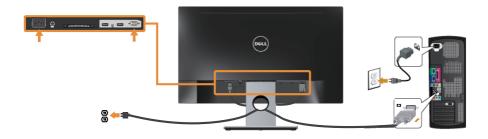

### Connecting the HDMI cable

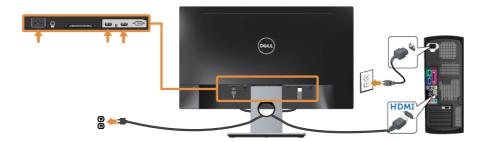

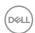

## Organizing cables

Use the cable-management slot to organize the cables connected to your monitor.

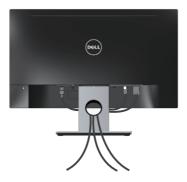

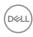

### Disconnecting the monitor stand

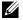

NOTE: To prevent scratches on the LCD screen while removing the stand, ensure that the monitor is placed on a soft and clean surface.

#### To remove the stand:

- 1. Place the monitor on a soft cloth or cushion.
- 2. Use a long and thin screwdriver to push the release latch.
- 3. After the latch is released, remove the stand away from the monitor.

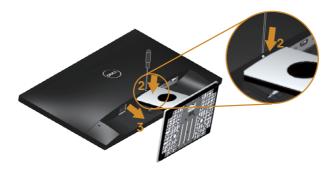

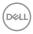

# Operating your monitor

### Power on the monitor

Press the **button** to turn on the monitor.

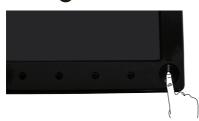

### Using the front panel controls

Use the control buttons on the front of the monitor to adjust the image being displayed.

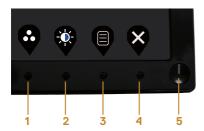

The following table describes the front panel buttons:

|   | Front Panel Button        | Description                                                                                          |
|---|---------------------------|----------------------------------------------------------------------------------------------------|
| 1 | <b>Q</b>                  | Use this button to choose from a list of preset modes.                                               |
|   | Shortcut key/Preset Modes |                                                                                                    |
|   | •                         | Use this button to directly access the brightness/contrast menu.                                     |
|   | Shortcut key/             |                                                                                                    |
|   | Brightness/Contrast       |                                                                                                    |
|   |                           | Use the menu button to launch the on-screen display (OSD) and select the OSD menu. See Accessing the |
|   | Menu                      | OSD menu.                                                                                            |
|   | <b>~</b>                  | Use this button to go back to the main menu or exit the OSD main menu.                               |
|   | Exit                      |                                                                                                    |

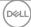

2 and 3

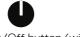

Power On/Off button (with LED indicator)

Use the power button to turn the monitor on and off.

Solid white light indicates the monitor is turned on. Blinking white light indicates it is in power-save mode.

### **OSD** controls

Use the buttons on the front of the monitor to adjust the image settings.

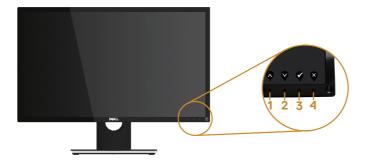

|   | Front Panel Button | Description                                                    |
|---|--------------------|----------------------------------------------------------------|
| 1 | <b>•</b>           | Use the up button to increase values or move up in a menu.     |
|   | Up                 |                                                                |
| 2 | <b>~</b>           | Use the down button to decrease values or move down in a menu. |
|   | Down               |                                                                |
| 3 | <b>♥</b><br>OK     | Use the OK button to confirm your selection in a menu.         |
|   |                    |                                                                |
| 4 |                    | Use the back button to go back to the previous menu.           |
|   | Back               |                                                                |

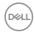

### Using the On-screen Display (OSD) menu

### Accessing the OSD menu

- **NOTE:** Any changes you make are automatically saved when you move to another menu, exit the OSD menu, or wait for the OSD menu to automatically close.
  - 1. Press the button to display the OSD main menu.

#### Main menu

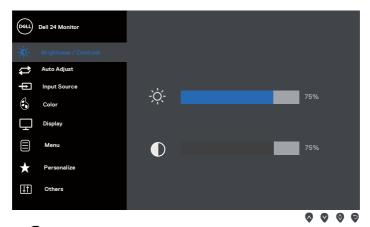

- 2. Press the  $\bigcirc$  and  $\bigcirc$  buttons to move between the setting options. As you move from one icon to another, the option is highlighted.
- 3. Press the button once to activate the highlighted option.
- 4. Press of and button to select the desired parameter.
- 5. Press and then use the and buttons, according to the indicators on the menu, to make your changes.
- 6. Select the button to return to the main menu.

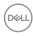

| lcon | Menu and<br>Submenus    | Description                                                                                                    |
|------|-------------------------|----------------------------------------------------------------------------------------------------|
|      | Brightness/<br>Contrast | Use this menu to activate brightness/contrast adjustment.    Dell 24 Monitor                                                                                                    |
|      | Brightness              | Brightness adjusts the luminance of the backlight.  Press the button to increase the brightness and press the button to decrease the brightness (min. 0 / max. 100).  NOTE: Manual adjustment of brightness is disabled when dynamic contrast is switched on.                                                                                        |
|      | Contrast                | Adjust the brightness first, and then adjust the contrast only if further adjustment is necessary.  Press the $\bigcirc$ button to increase the contrast and press the $\bigcirc$ button to decrease the contrast (min. 0 / max. 100).  The contrast function adjusts the degree of difference between darkness and lightness on the monitor screen. |

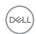

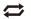

### Auto

Use this key to activate automatic setup and adjust menu.

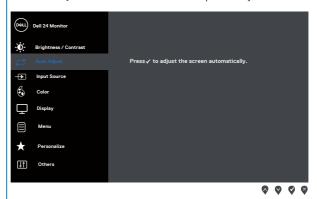

The following dialog appears on a black screen as the monitor self-adjusts to the current input:

### Auto Adjustment in Progress...

Auto adjustment allows the monitor to self-adjust to the incoming video signal. After using auto adjustment, you can further tune your monitor by using the pixel clock (coarse) and phase (fine) controls under display settings.

NOTE: Auto adjust does not occur if you press the button while there are no active video input signals or attached cables.

This option is only available when you are using the analog (VGA) connector.

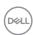

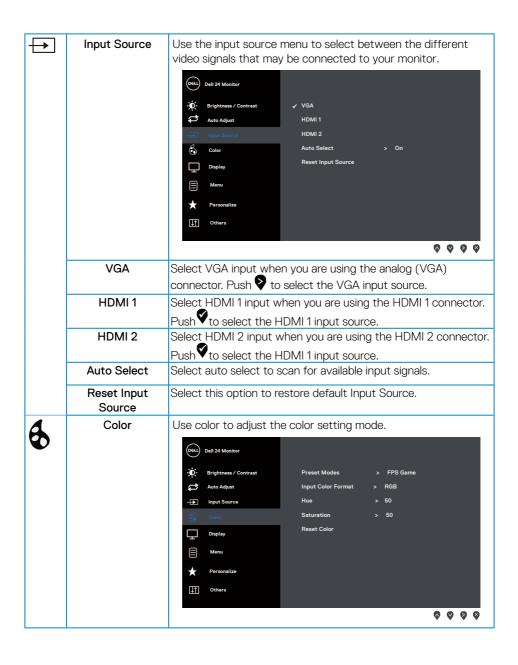

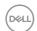

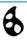

#### Preset Modes

When you select Preset modes, you can choose Standard, ComfortView, Movie, FPS Game, RTS Game, RPG Game, Warm. Cool or Custom Color from the list.

- Standard: Loads the monitor's default color settings. This is the default preset mode.
- ComfortView: Decreases the level of blue light emitted from the screen to make viewing more comfortable for your eyes.
- Movie: Loads color settings ideal for movies.
- FPS Game: Loads color settings ideal for First-Person Shooter games.
- RTS Game: Loads color settings ideal for Real-Time Strategy games.
- RPG Game: Loads color settings ideal for Role-Playing Games.
- Warm: Increases the color temperature. The screen appears warmer with a red/yellow tint.
- Cool: Decreases the color temperature. The screen appears cooler with a blue tint.
- Custom Color: Allows you to manually adjust the color settings.

Press the and buttons to adjust the three colors (R, G, B) values and create your own preset color mode.

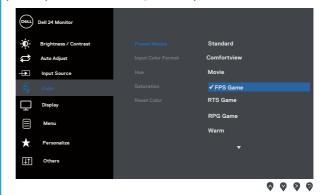

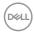

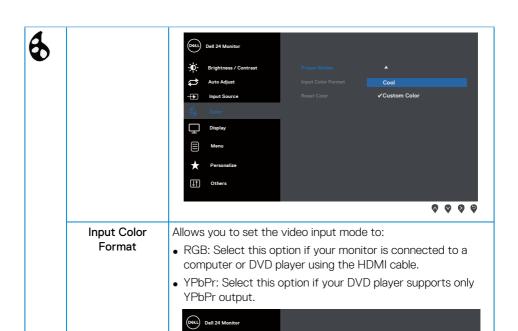

Brightness / Contrast

Input Source

✓ RGB YPbPr

**0000** 

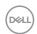

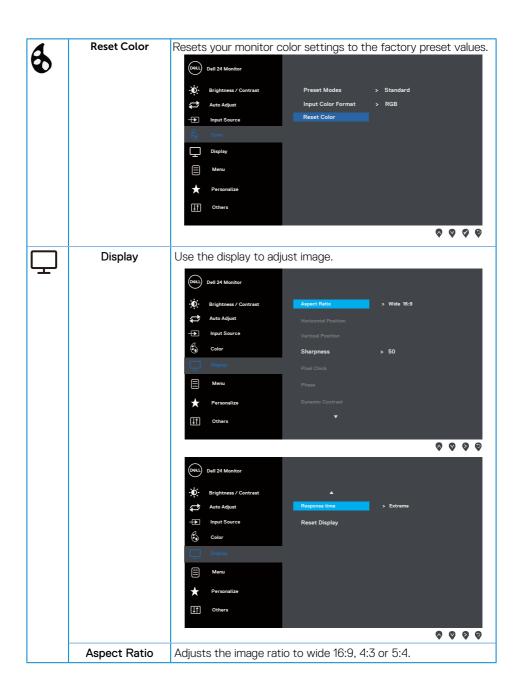

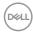

| 口 | Horizontal<br>Position | Use <page-header> or 💙 the buttons to adjust image left and right.<br/>Minimum is 0 (-). Maximum is 100 (+).</page-header>                                                                              |
|---|------------------------|----------------------------------------------------------------------------------------------------|
|   | Vertical Position      | Use the 🕎 or 💙 buttons to adjust image up and down.<br>Minimum is 0 (-). Maximum is 100 (+).                                                                                                    |
|   | Sharpness              | This feature can make the image look sharper or softer. Use $\bigcirc$ or $\bigcirc$ to adjust the sharpness from 0 to 100.                                                                             |
|   | Pixel Clock            | The phase and pixel clock adjustments allow you to adjust your monitor to your preference. Use $\bigcirc$ or $\bigcirc$ buttons to adjust for best image quality. Minimum is 0 (-). Maximum is 100 (+). |
|   | Phase                  | If satisfactory results are not obtained using the phase adjustment, use the pixel clock (coarse) adjustment and then use phase (fine), again. Minimum is 0 (-). Maximum is 100 (+).                    |
|   | Dynamic Contrast       | Allows you to increase the level of contrast to provide sharper and more detailed image quality.                                                                                                    |
|   |                        | Press the button to select the dynamic contrast on or off.  NOTE: Dynamic contrast provides higher contrast if you select game or movie preset mode.                                                    |
|   | Response Time          | User can select between Normal, Fast or Extreme.                                                                                                    |
|   | Reset Display          | Select this option to restore default display settings.                                                                                                    |
|   | Menu                   | Select this option to adjust the settings of the OSD, such as, the languages of the OSD, the amount of time the menu remains on screen and so on.                                                       |
|   |                        | Dell 24 Monitor  Color Dell 25 Monitor  Language > English Transparency > 20  Input Source Timer > 20 s  Reset Menu  Display  Menu  Personalize  There                                                  |
|   | Language               | Language options set the OSD display to one of the eight languages (English, Spanish, French, German, Brazilian Portuguese, Russian, Simplified Chinese, or Japanese).                                  |

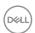

|   | Transparency    | Select this option to change the menu transparency by pressing the $\bigcirc$ and $\bigcirc$ buttons from 0 to 100.                                      |
|---|-----------------|----------------------------------------------------------------------------------------------------|
|   | Timer           | OSD hold time: sets the length of time the OSD will remain active after the last time you pressed a button.                                              |
|   |                 | Use $\bigcirc$ or $\bigcirc$ to adjust the slider in 1 second increments, from 5 to 60 seconds.                                                          |
|   | Reset Menu      | Reset all OSD settings to the factory preset values.                                                                                                    |
| * | Personalize     | Users can choose a feature from shortcut key 1, shortcut key 2, reset personalization, preset modes or brightness/contrast and set it as a shortcut key. |
|   |                 | Dell 24 Monitor                                                                                                    |
|   |                 | Prightness / Contrast Shortcut Key 1 > Preset Modes                                                                                                    |
|   |                 | Auto Adjust Shortcut Key 2 > Brightness/Contrast                                                                                                    |
|   |                 | Power Button LED > On During Active  Reset Personalization                                                                                               |
|   |                 | Display                                                                                                    |
|   |                 | — Menu                                                                                                    |
|   |                 | Personalize                                                                                                    |
|   |                 | ① Others                                                                                                    |
|   |                 | 0000                                                                                                    |
|   | Shortcut Key 1  | User can select one of the followings: preset modes,                                                                                                    |
|   |                 | brightness/contrast, auto adjust, input source, aspect ratio to                                                                                          |
|   |                 | set the shortcut key 1.                                                                                                    |
|   | Shortcut Key 2  | User can select one of the followings: preset modes,                                                                                                    |
|   |                 | brightness/contrast, auto adjust, input source, aspect ratio to set the shortcut key 2.                                                                  |
|   | Power Button    | Allows you to set the power LED indicator On During Active or                                                                                            |
|   | LED             | Off During Active to save energy.                                                                                                    |
|   | Reset           | Allows you to restore shortcut key to the default setting.                                                                                               |
|   | Personalization | _                                                                                                    |

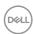

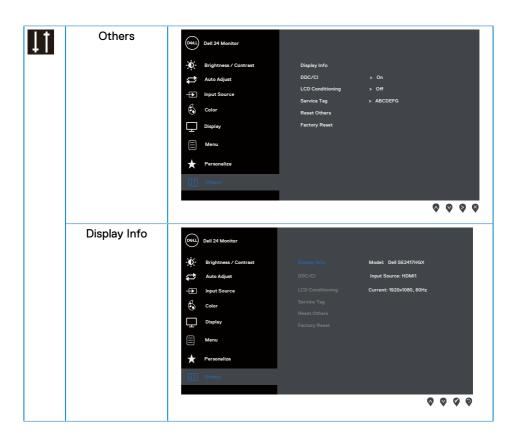

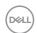

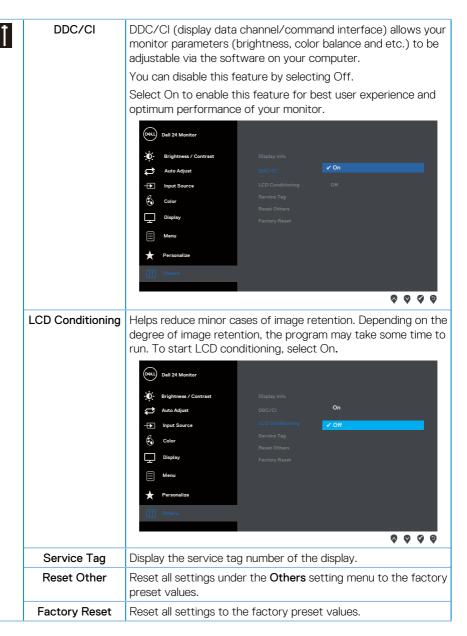

NOTE: Your monitor has a built-in feature to automatically calibrate the brightness to compensate for LED aging.

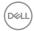

## **OSD** warning messages

When the **Dynamic Contrast** feature is enabled (in these preset modes: **Game** or **Movie**), the manual brightness adjustment is disabled.

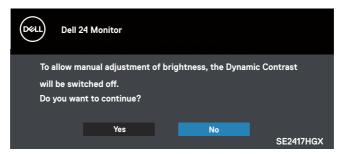

When the monitor does not support a particular resolution mode, the following message is displayed:

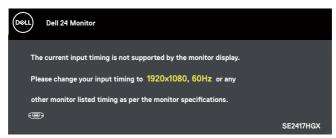

This means that the monitor cannot synchronize with the signal that it is receiving from the computer. See Monitor specifications for the Horizontal and Vertical frequency ranges addressable by this monitor. Recommended mode is 1920 x 1080.

Before the DDC/CI function is disabled, the following message is displayed:

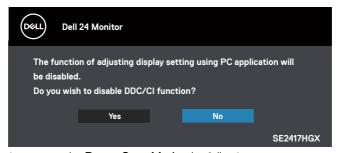

When the monitor enters the Power Save Mode, the following message appears:

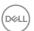

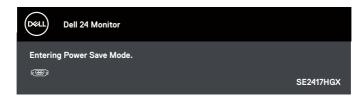

If you press any button other than the power button, the following messages will appear depending on the selected input:

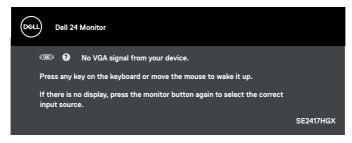

If VGA or HDMI cable is not connected, a floating dialog box as shown below appears. The monitor will enter Power Save Mode after 5 minutes if left at this state.

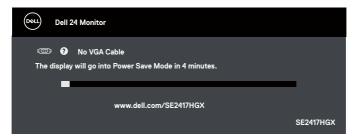

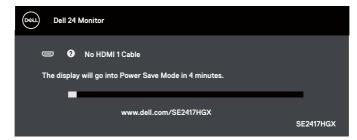

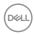

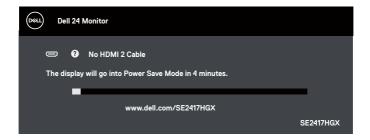

See Troubleshooting for more information.

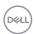

### Setting up your monitor

### Setting the maximum resolution

To set the maximum resolution for the monitor:

- 1. For Windows 8 and Windows 8.1, select the Desktop tile to switch to classic desktop.
- 2. Right-click on the desktop and click Screen Resolution.
- 3. Click the Dropdown list of the Screen Resolution and select 1920 x 1080.
- 4. Click OK.

If you do not see  $1920 \times 1080$  as an option, you may need to update your graphics driver. Depending on your computer, complete one of the following procedures:

If you have a Dell desktop or portable computer:

 Go to <u>www.dell.com/support</u>, enter your computer's Service Tag, and download the latest driver for your graphics card.

If you are using a non-Dell computer (portable or desktop):

- Go to the support site for your computer and download the latest graphic drivers.
- Go to your graphics card website and download the latest graphic drivers.

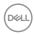

## Using tilt

The stand shipped with your monitor supports tilt up to 5 degrees forward and 21 degrees backward.

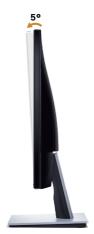

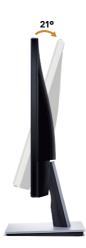

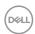

## **Troubleshooting**

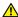

WARNING: Before you begin any of the procedures in this section, follow the Safety instructions.

#### Self-test

Your monitor provides a self-test feature that allows you to check if your monitor is functioning properly. If your monitor and computer are properly connected but the monitor screen remains dark, run the monitor self-test by performing the following steps:

- 1. Turn off both your computer and the monitor.
- 2. Disconnect all video cables from the monitor. This way, the computer doesn't have to be involved.
- 3. Turn on the monitor.

If the monitor is working correctly, it detects that there is no signal and one of the following message appears. While in self-test mode, the power LED remains white.

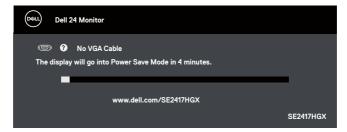

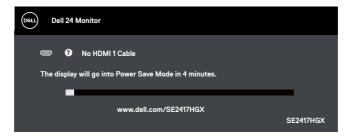

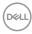

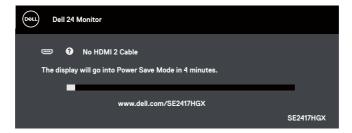

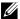

NOTE: This box also appears during normal system operation, if the video cable is disconnected or damaged.

4. Turn off your monitor and reconnect the video cable; then turn on both your computer and the monitor.

If your monitor remains dark after you reconnect the cables, check your video controller and computer.

### **Built-in diagnostics**

Your monitor has a built-in diagnostic tool that helps you determine if any screen abnormality you experience is an inherent problem with your monitor, or with your computer and video card.

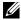

NOTE: You can run the built-in diagnostics only when the video cable is unplugged and the monitor is in self-test mode.

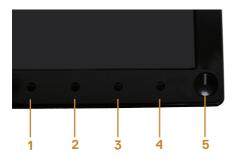

To run the built-in diagnostics:

- 1. Ensure that the screen is clean (no dust particles on the surface of the screen).
- 2. Unplug the video cable(s) from the back of the computer or monitor. The monitor then goes into the self-test mode.
- 3. Press and hold Button 1 for 5 seconds. A gray screen appears.
- 4. Carefully inspect the screen for abnormalities.
- 5. Press Button 1 on the bottom of the monitor again. The color of the screen changes to red.

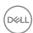

- 6. Inspect the display for any abnormalities.
- 7. Repeat steps 5 and 6 to inspect the display in green, blue, black, white and text screens. The test is complete when the text screen appears. To exit, press Button 1 again.

  If you do not detect any screen abnormalities upon using the built-in diagnostic tool, the monitor is functioning properly. Check the video card and computer.

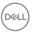

## Common problems

The following table contains general information about common monitor problems you might encounter and the possible solutions:

| Common<br>Symptoms        | Possible Solutions                                                                                                    |  |  |
|---------------------------|----------------------------------------------------------------------------------------------------|--|--|
| No video/power LED off    | <ul> <li>Ensure that the video cable connecting the monitor and the computer is properly connected and secure.</li> <li>Verify that the power outlet is functioning properly using any other electrical equipment.</li> <li>Ensure that the correct input source is selected via the Input source menu.</li> </ul>              |  |  |
| No video/power LED on     | <ul> <li>Increase brightness and contrast controls using the OSD.</li> <li>Perform monitor self-test feature check.</li> <li>Check for bent or broken pins in the video cable connector.</li> <li>Run the built-in diagnostics.</li> <li>Ensure that the correct input source is selected via the Input source menu.</li> </ul> |  |  |
| Poor focus                | <ul> <li>Eliminate video extension cables.</li> <li>Reset the monitor to Factory Settings (Factory Reset).</li> <li>Change the video resolution to the correct aspect ratio.</li> </ul>                                                                                                    |  |  |
| Shaky/jittery video       | <ul> <li>Reset the monitor to Factory Settings (Factory Reset).</li> <li>Check environmental factors.</li> <li>Relocate the monitor and test in another room.</li> </ul>                                                                                                    |  |  |
| Missing pixels            | <ul> <li>Cycle power on-off.</li> <li>Pixel that is permanently off is a natural defect that can occur in LCD technology.</li> <li>For more information on Dell Monitor Quality and Pixel Policy, see Dell Support site at <a href="https://www.dell.com/support/monitors">www.dell.com/support/monitors</a>.</li> </ul>        |  |  |
| Stuck-on pixels           | <ul> <li>Cycle power on-off.</li> <li>Pixel that is permanently off is a natural defect that can occur in LCD technology.</li> <li>For more information on Dell Monitor Quality and Pixel Policy, see Dell Support site at <a href="https://www.dell.com/support/monitors">www.dell.com/support/monitors</a>.</li> </ul>        |  |  |
| Brightness problems       | <ul> <li>Reset the monitor to Factory Settings (Factory Reset).</li> <li>Adjust brightness &amp; contrast controls via OSD.</li> </ul>                                                                                                    |  |  |
| Geometric distortion      | <ul> <li>Reset the monitor to Factory Settings (Factory Reset).</li> <li>Adjust horizontal &amp; vertical controls via OSD.</li> </ul>                                                                                                    |  |  |
| Horizontal/vertical lines | <ul> <li>Reset the monitor to Factory Settings (Factory Reset).</li> <li>Perform monitor self-test feature check and determine if these lines are also in self-test mode.</li> <li>Check for bent or broken pins in the video cable connector.</li> <li>Run the built-in diagnostics.</li> </ul>                                |  |  |

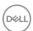

| Synchronization<br>problems                                                                | <ul> <li>Reset the monitor to Factory Settings (Factory Reset).</li> <li>Perform monitor self-test feature check to determine if the scrambled screen appears in self-test mode.</li> <li>Check for bent or broken pins in the video cable connector.</li> <li>Restart the computer in the safe mode.</li> </ul>                                                             |  |
|--------------------------------------------------------------------------------------------|----------------------------------------------------------------------------------------------------|--|
| Safety related issues                                                                      | <ul><li>Do not perform any troubleshooting steps.</li><li>Contact Dell immediately.</li></ul>                                                                                                    |  |
| Intermittent problems                                                                      | <ul> <li>Ensure that the video cable connecting the monitor to the computer is connected properly and is secure.</li> <li>Reset the monitor to Factory Settings (Factory Reset).</li> <li>Perform monitor self-test feature check to determine if the intermittent problem occurs in self-test mode.</li> </ul>                                                              |  |
| Missing color                                                                              | <ul> <li>Perform monitor self-test feature check.</li> <li>Ensure that the video cable connecting the monitor to the computer is connected properly and is secure.</li> <li>Check for bent or broken pins in the video cable connector.</li> </ul>                                                                                                    |  |
| Wrong color                                                                                | <ul> <li>Change the Color Setting Mode in the Color Settings OSD to Graphics of Video depending on the application.</li> <li>Try different Preset Modes in Color settings OSD. Adjust R/G/B value in Custom Color in Color settings OSD.</li> <li>Change the Input Color Format to RGB or YPbPr in the Color settings OSD.</li> <li>Run the built-in diagnostics.</li> </ul> |  |
| Image retention from<br>a static image left on<br>the monitor for a long<br>period of time | <ul> <li>Use the Power Management feature to turn off the monitor at all times when not in use (for more information, see Power management modes).</li> <li>Alternatively, use a dynamically changing screensaver.</li> </ul>                                                                                                    |  |
| Video ghosting or overshooting                                                             | Change the Response Time in the Display OSD to Fast or Normal depending on your application and usage.                                                                                                    |  |

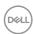

## Product-specific problems

| Specific Symptoms                                            | Possible Solutions                                                                                                    |  |
|--------------------------------------------------------------|----------------------------------------------------------------------------------------------------|--|
| Screen image is too small                                    | <ul> <li>Check the Aspect Ratio setting in the Display settings OSD.</li> <li>Reset the monitor to Factory Settings (Factory Reset) .</li> </ul>                                                                                                    |  |
| Cannot adjust the monitor with the buttons on the side panel | <ul> <li>Turn off the monitor, unplug the power cord, plug it back, and then turn on the monitor.</li> <li>Check if the OSD menu is locked. If yes, press and hold the button above the power button for 10 seconds to unlock.</li> </ul>                                                                               |  |
| No input signal when user controls are pressed               | <ul> <li>Check the signal source. Ensure the computer is not in standby or sleep mode by moving the mouse or pressing any key on the keyboard.</li> <li>Check if the video cable is plugged in properly. Disconnect and reconnect the video cable if necessary.</li> <li>Reset the computer or video player.</li> </ul> |  |
| The picture does not fill the entire screen                  | <ul> <li>Due to different video formats (aspect ratio) of DVDs, the monitor may display in full screen.</li> <li>Run the built-in diagnostics.</li> </ul>                                                                                                    |  |

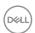

# Monitor specifications

## Flat panel specifications

| Model                                        | SE2417HGX                                                       |  |  |
|----------------------------------------------|-----------------------------------------------------------------|--|--|
| Screen type                                  | Active matrix - TFT LCD                                         |  |  |
| Panel type                                   | TN                                                              |  |  |
| Viewable image                               |                                                                 |  |  |
| Diagonal                                     | 599.44 mm (23.60 in)                                            |  |  |
| Horizontal, Active Area                      | 521.28 mm (20.52 in)                                            |  |  |
| Vertical, Active Area                        | 293.22 mm (11.54 in)                                            |  |  |
| Area                                         | 1528.50 cm² (236.80 in²)                                        |  |  |
| Pixel pitch                                  | 0.2715 mm                                                       |  |  |
| Viewing angle (vertical /<br>horizontal)     | 160 degrees (vertical) typical 170 degrees (horizontal) typical |  |  |
| Luminance output                             | 300 cd/m² (typical)                                             |  |  |
| Contrast ratio                               | 1000 to 1 (typical)                                             |  |  |
|                                              | 8,000,000 to 1 (Dynamic Contrast)                               |  |  |
| Faceplate coating                            | Anti-glare with 3H hardness                                     |  |  |
| Backlight                                    | LED light bar system                                            |  |  |
| Response time (Gray-to-Gray)                 | Normal mode: 5 ms Fast mode: 2 ms Extreme mode: 1 ms            |  |  |
| Color depth                                  | 16.7 million colors                                             |  |  |
| Color gamut                                  | CIE 1976 (84%), CIE 1931 (72%)                                  |  |  |
| FreeSync support frame frequency (HDMI only) | y 48-75 Hz                                                      |  |  |
| Connectivity                                 | 2 x HDMI (ver 1.4, HDCP 1.4)                                    |  |  |
|                                              | 1 x VGA                                                         |  |  |
|                                              | 1 x Audio-line-out                                              |  |  |

## **Resolution specifications**

| Model                 | SE2417HGX                    |
|-----------------------|------------------------------|
| Horizontal scan range | 30 kHz to 84 kHz (automatic) |

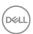

| Vertical scan range       | 48 Hz to 76 Hz (automatic)  |  |
|---------------------------|-----------------------------|--|
| Maximum preset resolution | 1920 x 1080 at 60Hz (VGA)   |  |
|                           | 1920 x 1080 at 75 Hz (HDMI) |  |

## Supported video modes

| Model                             | SE2417HGX                                  |
|-----------------------------------|--------------------------------------------|
| Video display capabilities (HDMI) | 480i, 480p, 576i, 576p, 720p, 1080i, 1080p |

## FreeSync Graphic Card Support List

For information on graphic cards that are compatible with Radeon FreeSync technology, see www.amd.com

## Preset display modes

| Display Mode      | Horizontal<br>Frequency<br>(kHz) | Vertical<br>Frequency<br>(Hz) | Pixel Clock<br>(MHz) | Sync Polarity<br>(Horizontal /<br>Vertical) |
|-------------------|----------------------------------|-------------------------------|----------------------|---------------------------------------------|
| VESA, 720 x 400   | 31.5                             | 70.1                          | 28.3                 | -/+                                         |
| VESA, 640 x 480   | 31.5                             | 60.0                          | 25.2                 | -/-                                         |
| VESA, 640 x 480   | 37.5                             | 75.0                          | 31.5                 | -/-                                         |
| VESA, 800 x 600   | 37.9                             | 60.3                          | 40.0                 | +/+                                         |
| VESA, 800 x 600   | 46.9                             | 75.0                          | 49.5                 | +/+                                         |
| VESA, 1024 x 768  | 48.4                             | 60.0                          | 65.0                 | -/-                                         |
| VESA, 1024 x 768  | 60.0                             | 75.0                          | 78.8                 | +/+                                         |
| VESA, 1152 x 864  | 67.5                             | 75.0                          | 108.0                | +/+                                         |
| VESA, 1280 x 1024 | 64.0                             | 60.0                          | 108.0                | +/+                                         |
| VESA, 1280 x 1024 | 80.0                             | 75.0                          | 135.0                | +/+                                         |
| VESA, 1600 x 1200 | 75.0                             | 60.0                          | 162.0                | +/+                                         |
| VESA, 1920 x 1080 | 67.5                             | 60.0                          | 148.5                | +/+                                         |
| VESA,1920 X 1080  | 83.894                           | 75                            | 174.5                | +/-                                         |

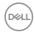

## **Electrical specifications**

| Model                       | SE2417HGX                                                                                        |  |  |
|-----------------------------|--------------------------------------------------------------------------------------------------|--|--|
| Video input signals         | <ul> <li>Analog RGB, 0.7 Volts +/-5%, positive polarity at 75<br/>ohm input impedance</li> </ul> |  |  |
|                             | <ul> <li>HDMI 1.4, 600mV for each differential line,</li> </ul>                                  |  |  |
|                             | 100 ohm input impedance per differential pair                                                    |  |  |
| AC input voltage/frequency/ | 100 VAC to 240 VAC / 50 Hz or 60 Hz ± 3 Hz /                                                     |  |  |
| current                     | 1.6A (typical)                                                                                   |  |  |
| Inrush current              | • 120 V: 30 A (Max.) at 0°C (cold start)                                                         |  |  |
|                             | • 240 V: 60 A (Max.) at 0°C (cold start)                                                         |  |  |

## Physical characteristics

| Model                                     | SE2417HGX                            |  |  |
|-------------------------------------------|--------------------------------------|--|--|
| Signal cable type                         | Digital: detachable, HDMI, 19 pins.  |  |  |
|                                           | • Analog: detachable, D-Sub, 15 pins |  |  |
| Dimensions (with stand)                   |                                      |  |  |
| Height                                    | 422.50 mm (16.63 in)                 |  |  |
| Width                                     | 555.20 mm (21.86 in)                 |  |  |
| Depth                                     | 179.90 mm (7.08 in)                  |  |  |
| Dimensions (without stand)                |                                      |  |  |
| Height                                    | 330.10 mm (13.00 in)                 |  |  |
| Width                                     | 555.20 mm (21.86 in)                 |  |  |
| Depth                                     | 55 mm (2.17 in)                      |  |  |
| Stand dimensions                          |                                      |  |  |
| Height                                    | 178.00 mm (7.01 in)                  |  |  |
| Width                                     | 250.00 mm (9.84 in)                  |  |  |
| Depth                                     | 179.90 mm (7.08 in)                  |  |  |
| Weight                                    |                                      |  |  |
| Weight with packaging                     | 6.29 kg (13.87 lb)                   |  |  |
| Weight with stand assembly and cables     | 4.35 kg (9.59 lb)                    |  |  |
| Weight without stand assembly (no cables) | 3.32 kg (7.32 lb)                    |  |  |

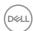

| Weight of stand assembly    | 0.67 kg (1.48 lb)            |
|-----------------------------|------------------------------|
| Front-frame gloss (minimum) | Black frame - 85 gloss units |

### **Environmental characteristics**

| Model                   |           | SE2417HGX                   |                                |
|-------------------------|-----------|-----------------------------|--------------------------------|
| Temperature             |           |                             |                                |
| Operating               |           | 0°C to 40°C (32°F to 104°F) |                                |
| Non-operating           |           | • Storage                   | -20°C to 60°C (-4°F to 140°F)  |
|                         |           |                             | 7-20-6 (0 00-6 (-4-7 (0 140-7) |
| Humidity                |           |                             |                                |
| Operating               |           | 10% to 80% (non-condensing) |                                |
| Non-operating           |           | • Storage                   | 100/ to 000/ (non condensing)  |
|                         |           |                             | - 10% to 90% (non-condensing)  |
| Altitude                |           |                             |                                |
| Operating (maximum)     |           | 5,000 m (16,400 ft)         |                                |
| Non-operating (maximum) |           | 12,192 m (40,000 ft)        |                                |
| Thermal dissipation     | (maximum) | • 85.32 BTU/hour            |                                |
|                         | (typical) | • 58.01 BTU/hour            |                                |

### Power management modes

If you have VESA's DPM™ compliance display card or software installed in your PC, the monitor can automatically reduce its power consumption when not in use. This is referred to as Power Save Mode. If the computer detects input from the keyboard, mouse or other input devices, the monitor automatically resumes functioning. The following table shows the power consumption and signaling of this automatic power saving feature.

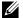

NOTE: Zero power consumption in off mode can only be achieved by disconnecting the main cable from the monitor.

| VESA<br>Modes    | Horizontal<br>Sync | Vertical<br>Sync | Video   | Power<br>Indicator  | Power<br>Consumption             |
|------------------|--------------------|------------------|---------|---------------------|----------------------------------|
| Normal operation | Active             | Active           | Active  | White               | 25 W (maximum)<br>17 W (typical) |
| Active-off mode  | Inactive           | Inactive         | Blanked | White<br>(Glowing ) | Less than 0.3 W                  |
| Switch off       | -                  | -                | -       | Off                 | Less than 0.3 W                  |

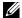

**NOTE:** Maximum power consumption with max luminance.

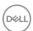

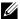

NOTE: Energy consumption (On Mode) is tested at 230 Volts / 50 Hz.

This document is informational only and reflects laboratory performance. Your product may perform differently, depending on the software, components and peripherals you ordered and shall have no obligation to update such information. Accordingly, the customer should not rely upon this information in making decisions about electrical tolerances or otherwise. No warranty as to accuracy or completeness is expressed or implied.

The OSD functions only in the normal operation mode. When any button is pressed in the Active-off mode, the following message will be displayed:

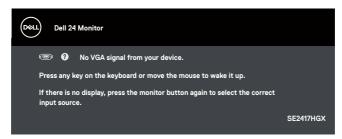

Activate the computer and the monitor to gain access to the OSD.

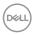

## Pin assignments

### VGA connector

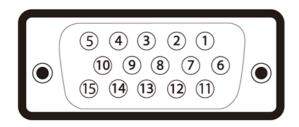

| Pin Number | 15-pin Side of the Connected Signal Cable |
|------------|-------------------------------------------|
| 1          | Video-Red                                 |
| 2          | Video-Green                               |
| 3          | Video-Blue                                |
| 4          | GND                                       |
| 5          | Self-test                                 |
| 6          | GND-R                                     |
| 7          | GND-G                                     |
| 8          | GND-B                                     |
| 9          | Computer 5V/3.3V                          |
| 10         | GND-sync                                  |
| 11         | GND                                       |
| 12         | DDC data                                  |
| 13         | H-sync                                    |
| 14         | V-sync                                    |
| 15         | DDC clock                                 |

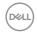

### **HDMI** connector

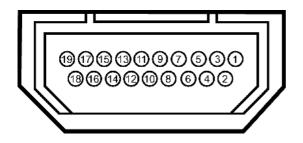

| Pin Number | 19-pin Side of the Connected Signal Cable |
|------------|-------------------------------------------|
| 1          | T.M.D.S. Data 2-                          |
| 2          | T.M.D.S. Data 2 Shield                    |
| 3          | T.M.D.S. Data 2+                          |
| 4          | T.M.D.S. Data 1+                          |
| 5          | T.M.D.S. Data 1 Shield                    |
| 6          | T.M.D.S. Data 1 -                         |
| 7          | T.M.D.S. Data 0+                          |
| 8          | T.M.D.S. Data 0 Shield                    |
| 9          | T.M.D.S. Data 0-                          |
| 10         | T.M.D.S. Clock +                          |
| 11         | T.M.D.S. Clock Shield                     |
| 12         | T.M.D.S. Clock -                          |
| 13         | CEC                                       |
| 14         | Reserved (N.C. on device)                 |
| 15         | SCL                                       |
| 16         | SDA                                       |
| 17         | DDC/CEC Ground                            |
| 18         | +5V Power                                 |
| 19         | Hot Plug Detect                           |

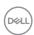

## **Appendix**

#### WARNING: Safety Instructions

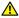

MARNING: Use of controls, adjustments, or procedures other than those specified in this documentation may result in exposure to shock, electrical hazards, and/or mechanical hazards.

For information on safety instructions, see the Product Information Guide.

### FCC notices (U.S. Only) and other regulatory information

For FCC notices and other regulatory information, see the regulatory compliance website located at www.dell.com/regulatory\_compliance.

### **Contacting Dell**

To contact Dell for sales, technical assistance, or customer service issues:

- Go to www.dell.com/contactdell.
- 2. Verify your country or region in the Choose a Country/Region drop-down list at the bottom of the page.
- 3. Select the appropriate service or support link based on your requirement or choose the method of contacting Dell that is convenient for you. Dell provides several online and telephone-based support and service options. Availability varies by country and product, and some services may not be available in your area.

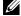

NOTE: If you do not have an active internet connection, you can find contact information on your purchase invoice, packing slip, bill, or Dell product catalog.

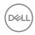

Free Manuals Download Website

http://myh66.com

http://usermanuals.us

http://www.somanuals.com

http://www.4manuals.cc

http://www.manual-lib.com

http://www.404manual.com

http://www.luxmanual.com

http://aubethermostatmanual.com

Golf course search by state

http://golfingnear.com

Email search by domain

http://emailbydomain.com

Auto manuals search

http://auto.somanuals.com

TV manuals search

http://tv.somanuals.com